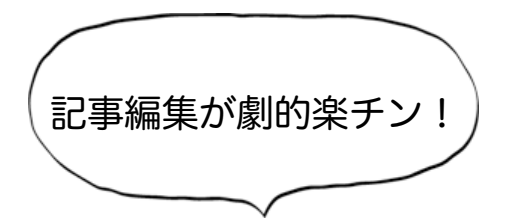

アメブロガーさんのための

## アメケア (Amecare) 設定マニュアル

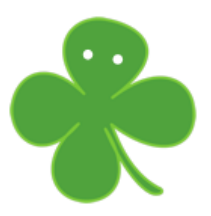

http://bizcare.jp/amecare/

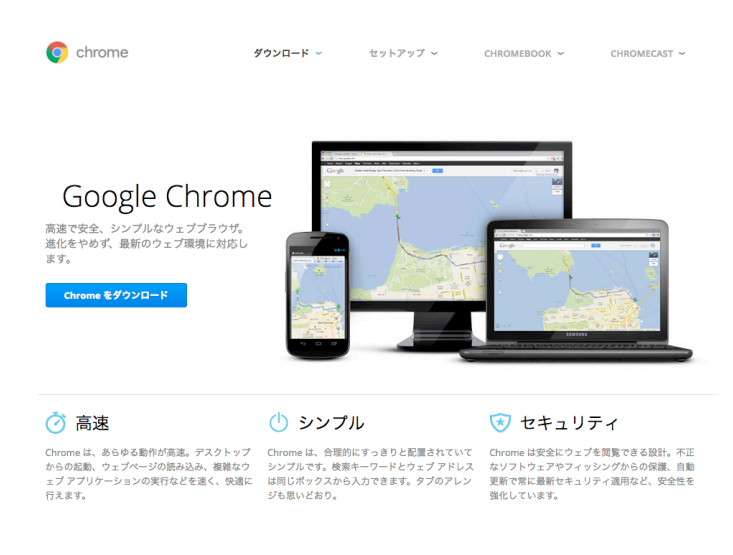

アメケアはグーグルクロームというブラウ ザで起動する拡張機能です。

ブラウザというのはブログやホームペー ジを見る時に立ち上げるソフトで、 Windows であればインターネットエクス プローラが標準で入っています。

「クローム」で検索するとダウンロード ページが出てきますので、画面のダウン ロードボタンをクリックします。

【AmeCare のインストールサイト】 https://goo.gl/EdJCsM

上記アドレスにアクセスして画面右上の 「Chrome に追加」をクリックしてインス トールします。

インストールが完了するとアドレスバーの 横にアメケアのアイコンが表示されます。

これで無事インストールが完了です。

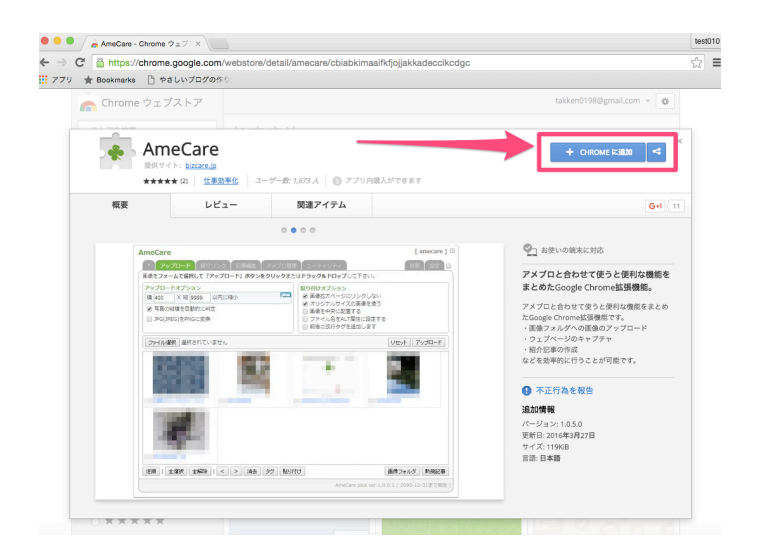

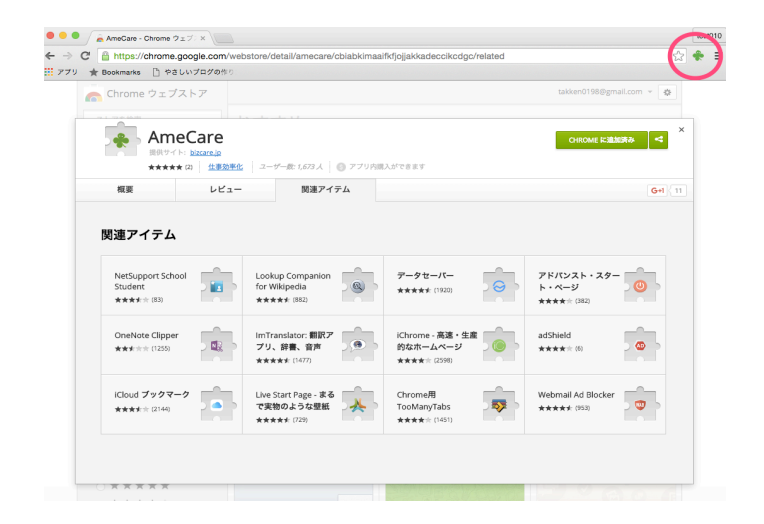

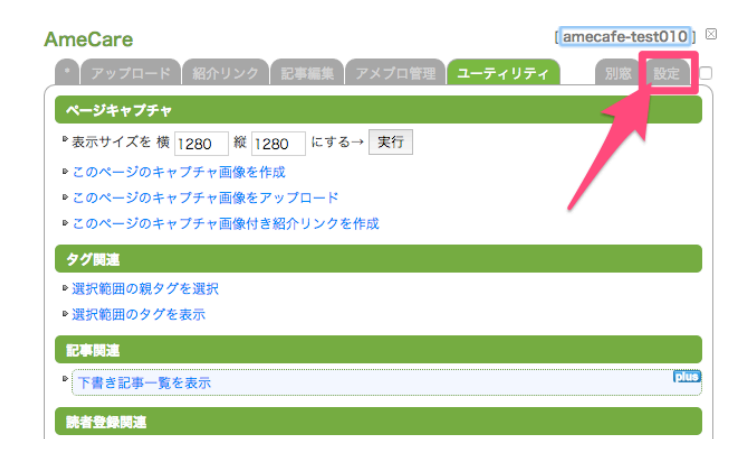

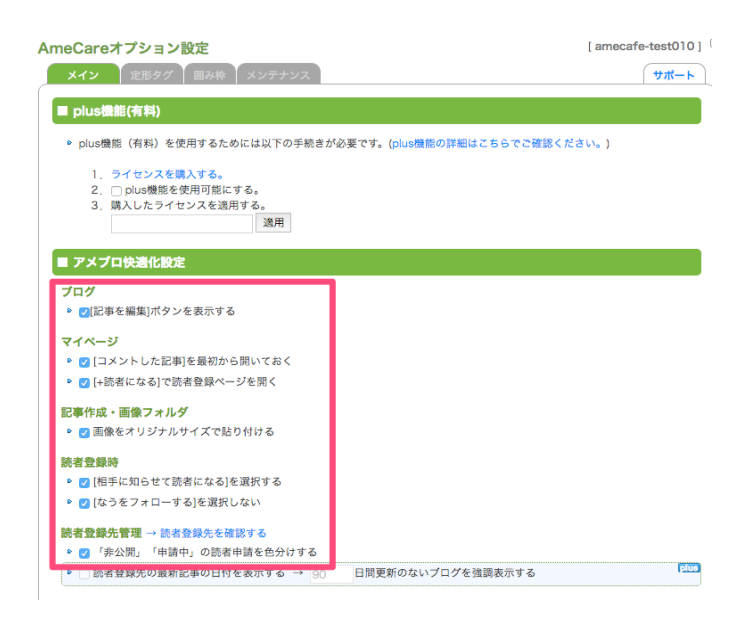

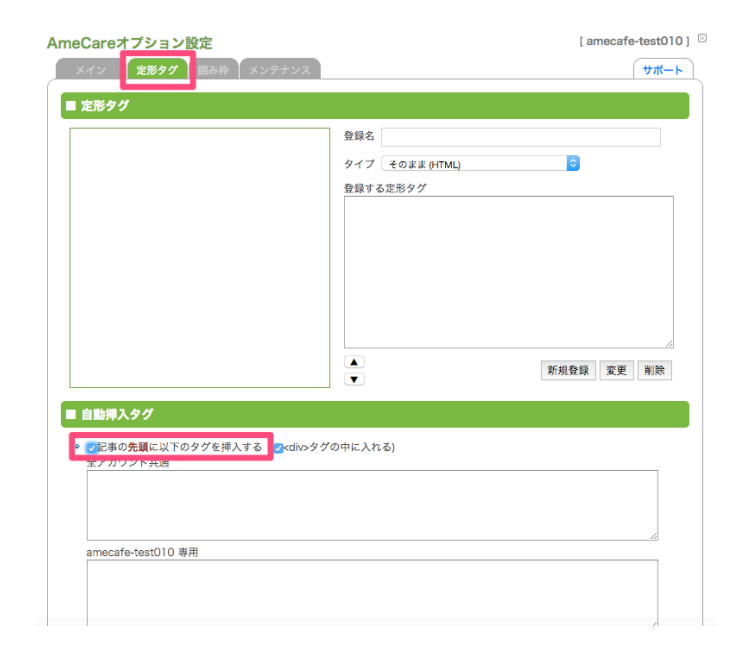

冒頭の挨拶文や記事下のリンク定型文な どは毎記事コピペなどをして入れる必要が あります。

アメケアを使うと、その作業が自動的に 行われるようになります。

クローム右上のアメケアのアイコンをク リックし、開いたウインドウの「設定」 タブをクリックします。

メインのページにはアメブロのちょっと した手間を軽減する便利な機能が自動的 に付加されるようになっています。

特に「記事を編集」ボタンは自分が自分 のブログを見ている時だけ、記事タイトル の横にメモ帳のアイコンが表示されます。

そのアイコンをクリックするだけでその記 事の編集画面に直接ジャンプできます。

予約状況など頻繁に再アップ更新する場 合に役立ちます。

次に、冒頭の挨拶文や記事下定型文など を自動挿入できる設定をします。

「定形タグ」をクリックし、記事の先頭 に以下のタグを挿入するにチェックを入 れます。

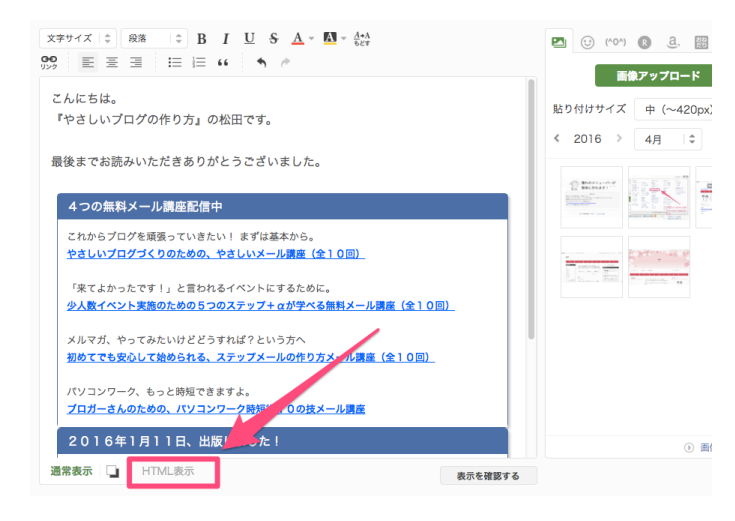

記事編集画面を開いて、いつも使っている 定型文などだけを表示します。

定型文を作っていない場合は、まずこれ を作ります。

表示できたら、編集スペース下の 「HTML を表示」をクリックします。

タグが表示されたら全選択→コピーします。

※タグ編集エディタを使っている方は、画 面の切替は不要ですので、そのままタグを コピーして下さい。

先ほどの定形タグの「全アカウント共 通」のスペースに貼り付けます。

保存ボタンはないので、貼り付けるだけ でOKです。

これで記事を書く画面を開くと自動的に 定型文が挿入されます。

毎回のコピペ作業が不要になるので、かな りストレスが減ります。

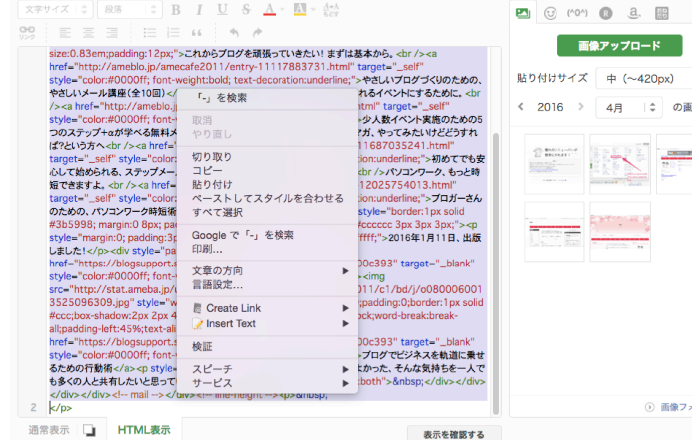

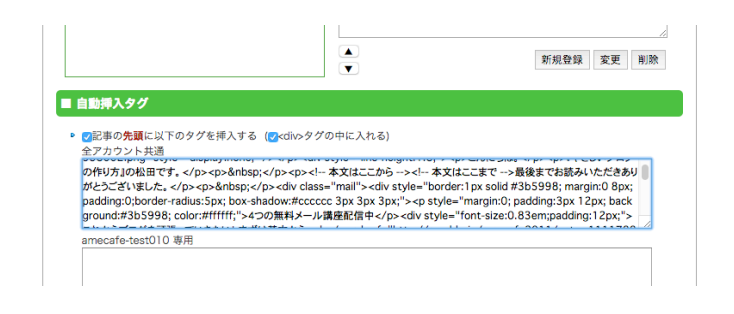

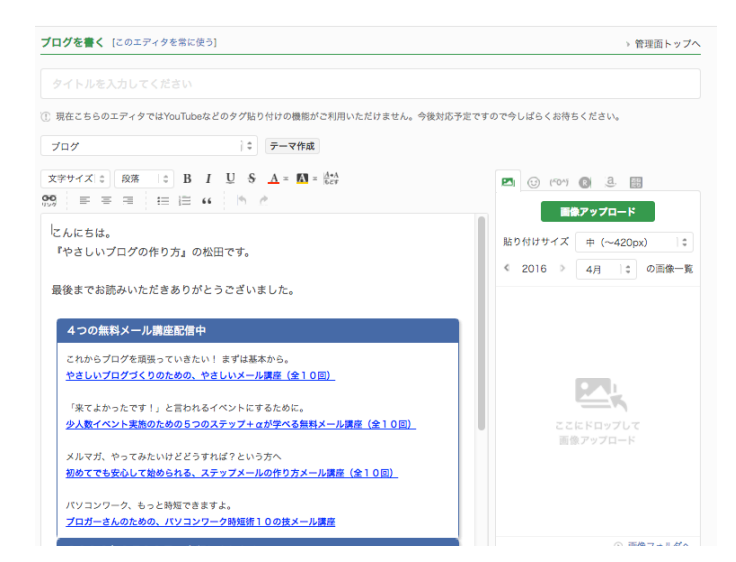

■<br>Anneba → マイページ → ビグ → アメプロ → 今だけ限定ナビぞうの像もらえる

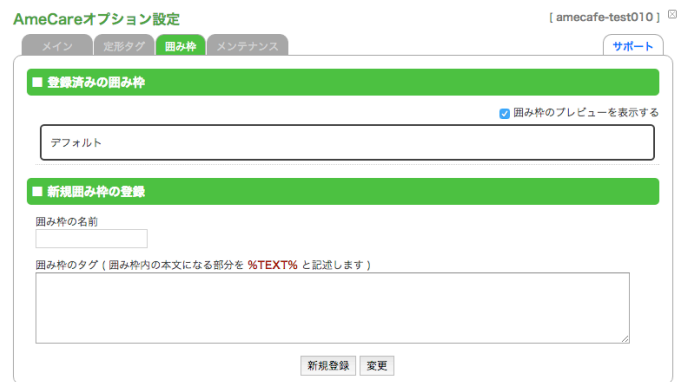

囲み枠はお客様の声や詳細事項を見やす く表示するためによく使われます。

通常はタグをコピペしたりする必要があ りますが、ここによく使う色の囲み枠を 登録しておくと簡単に呼び出して装飾する ことができます。

## Ownd Home Instagram Twitter  $E_{\text{BZ}}$  $rac{1}{2}$ facebo 者の方も、苦手な方も、得意な方も、プロの方も・・・<br>もちろん普通の方も・・・ 沙曰シが好き ≃最後○夏波○個 パソコンの先生 川上雄大 リズ札幌・ライフデザインスクール □ プログトップ │ □ 記事一覧 │ │ ■ 画像一覧 このブログを検索する  $\mathfrak{O}$ コメン<br>する «操作している画面を… パソコン、買ったは… » ■アメプロ便利技■ ◆囲い枠・囲み枠の作り方<br>- アメブロ・枠 ・見出し付き囲み枠<br>- 幅狭-中央-見出し付き囲み枠2<br>◆アメブロカスタマイズ  $7 × > 5$ 2013年08月17日(土) 15時37分038 テーマ:アメプロ側 i<br>128–13 アメブロ 記事内に枠で囲む方法 (囲い枠・囲み枠・枠囲い・枠囲み)  $rac{A}{\sqrt{2}}$ ・アメラ<br>◆使利用

 $\bullet$  SEATON  $\bullet$ 

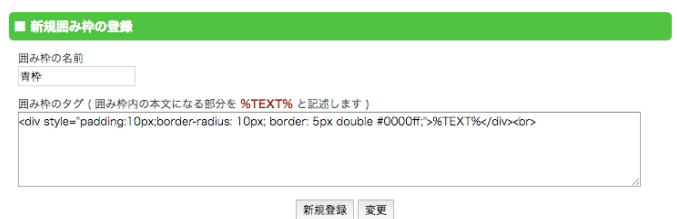

## http://ameblo.jp/sumitak1329/entry-11593572421.html

囲み枠のサンプルは北海道のパソコン教 室の川上先生のブログに掲載されています

好みの色の囲み枠のタグ

(<div style  $\sim$  </div><br/>>br> $\pm \infty$ ) をコピーして先ほどの登録枠内に貼り付け ます。

コピーできたら枠の名前を適当に入力し、 タグとタグの間を %TEXT% に置き換 えて保存して下さい。 (以下のような感じです)

## <div style="padding:10px;border-radius: 10px; border: 5px double #0000ff;">%TEXT%</div><br>

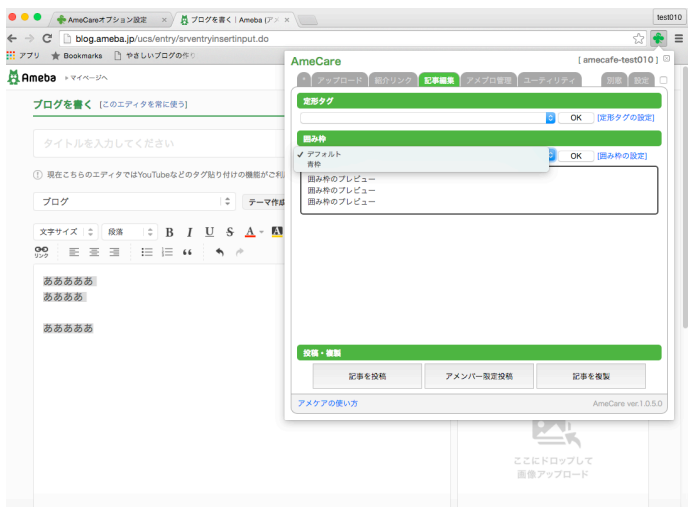

実際に枠を使う時は、

囲みたいテキストを範囲指定する ▼ アメケアのアイコン→記事編集を開く ▼ 囲み枠欄のプルダウンから枠を選ぶ ▼ OKをクリック

これで記事に囲み枠が適用されます。

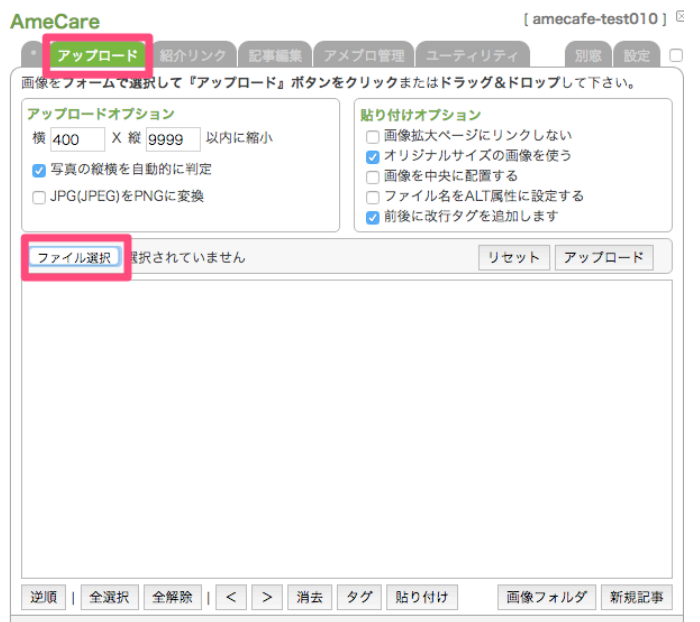

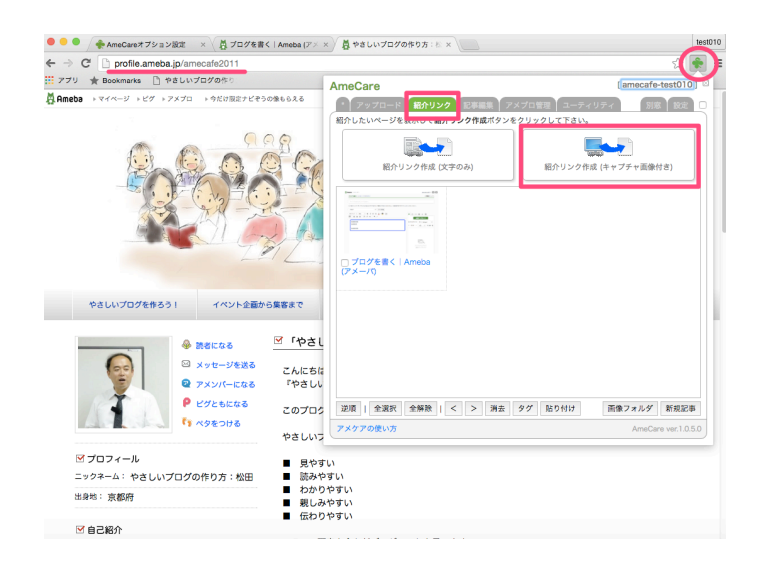

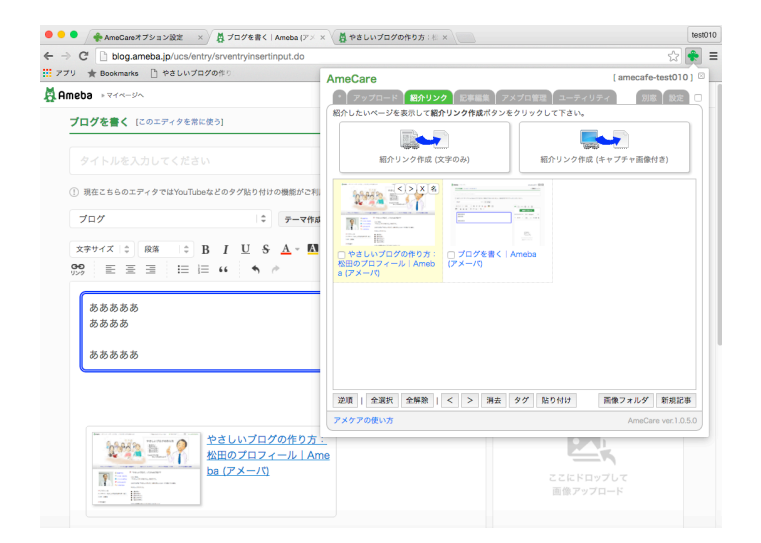

【画像アップロード】

アメケアを使うと5枚以上の画像を一度 にアップロードできます。

アメケアのアイコンをクリックし、アップ ロードタグ→ファイルを選択から画像を アップロードできます。

この時、アップロードしたい画像を今 トーロルキーを押しながらクリックして いくと複数枚選択することができます。

※アメブロの最新版エディタは5枚以上の 画像を一度にアップロードできる機能が 搭載されています。

【紹介リンク】

記事内にリンクを貼る際、相手のブログ のキャプチャ画像付きのリンクを簡単に作 る方法です。

リンクしたいページを開く ▼ アメケア→紹介リンクのタブをクリック ▼ 紹介リンク作成(キャプチャ)をクリック

これでリンク先が登録されます。

記事に挿入する時は、

挿入したい場所にカーソルを表示 ▼ アメケア→紹介リンクのタブをクリック ▼ 登録してあるキャプチャ画像をクリック

これで記事にリンクが挿入されます。